## ◆「次年度予算入力」の入力編集方法

(画面例はすべて「PCA 公益法人会計シリーズ バージョン DX」を使用しています。)

「予算入力」ー「次年度予算入力」にて正味財産増減計算書科目及び収支計算書科目の次年度の予算デ ータを入力します。

正味ベースの[収支予算書(正味)]と資金収支ベースの[収支予算書(収支)]の 2 種類あり、「決算 処理」-「決算書」にて予算書として出力することができます。

【操作手順】

① 「予算入力」-「次年度予算入力」を開き、[会計区分/事業]を選択し、[入力開始]をクリックし てください。

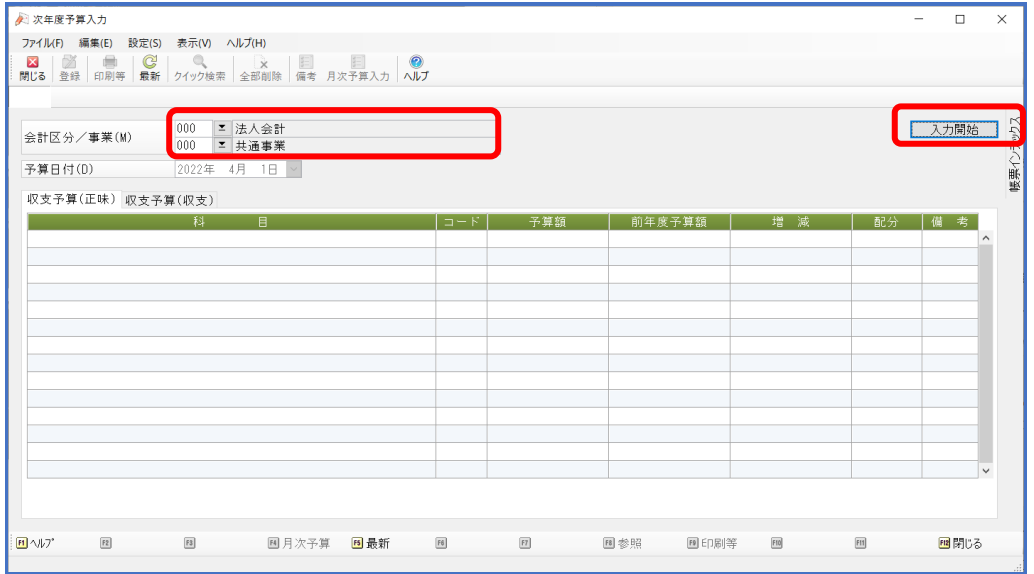

② 科目が表示されますので、正味財産科目·収支科目どちらを入力するかによって[収支予算書(正 味)」・[収支予算書(収支)]タブを選択してください。

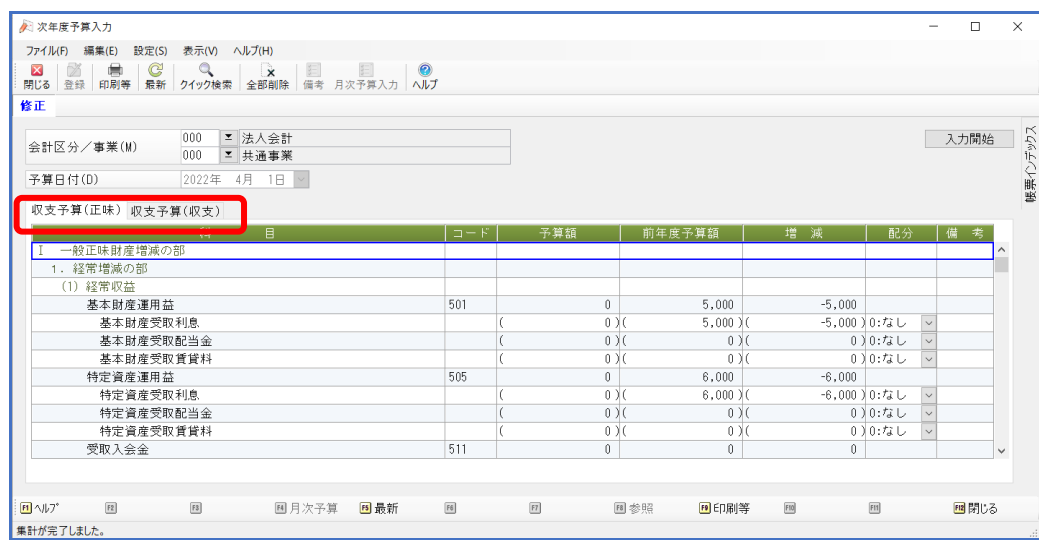

③ 最下層の科目(中科目・小科目)に予算データを入力して下さい。

入力可能な科目には()が付いています。下位の科目に入力した予算データが上位の科目に集計 されます。 F

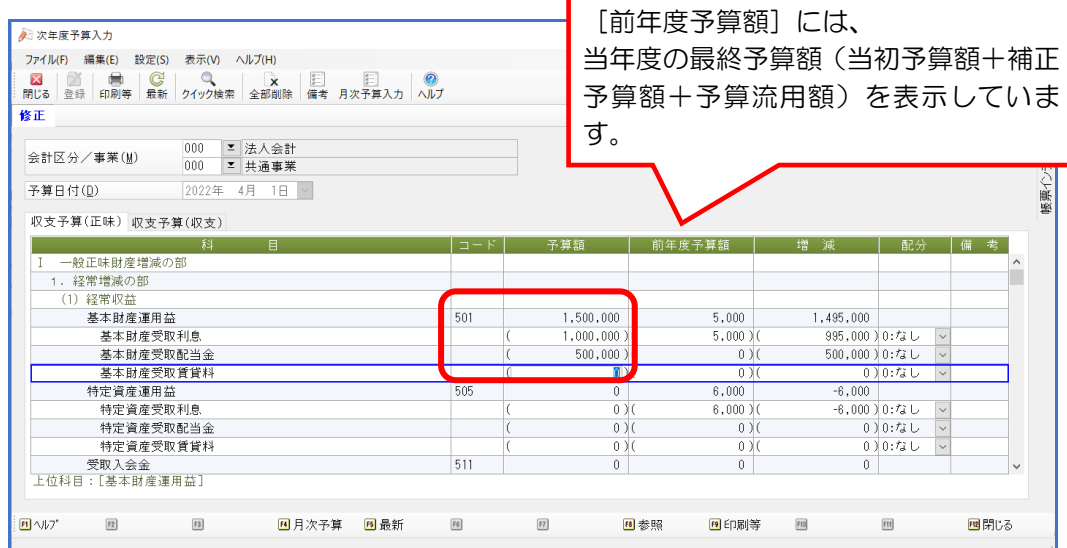